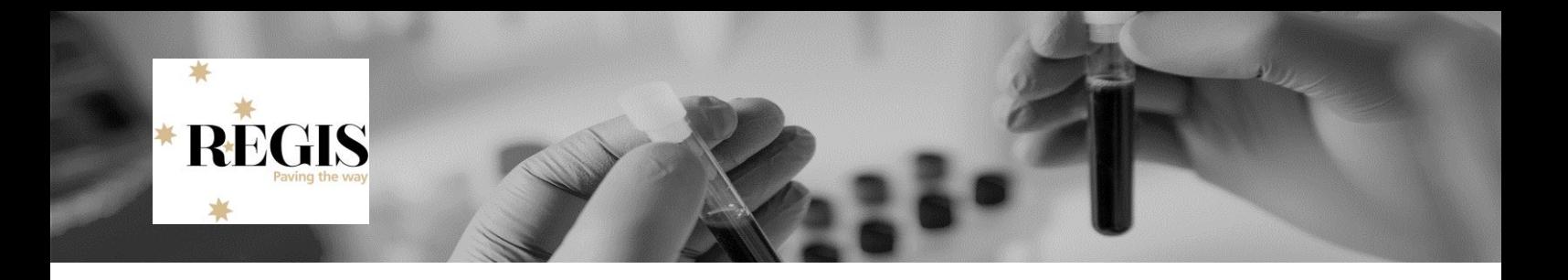

### **Guidance for Research Office: Home Page Tiles**

**Home Page tiles** allow you to quickly navigate to areas of REGIS you most frequently work in. A homepage tile should identify an incoming action for the research office.

Home page tiles provide a snapshot. An alternate method to identify application/project is to use the application/project search functions in REGIS.

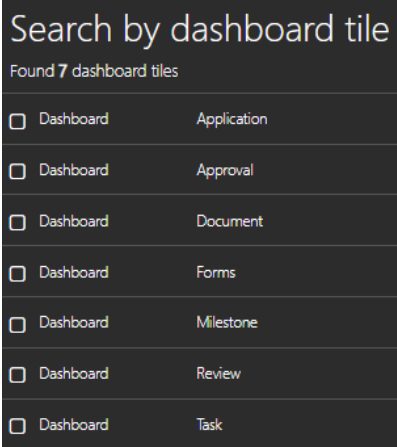

**There are 7 tile options:** Application, Approval, Document, Forms, Milestone, Review and Task.

Each tile can be created multiple times with the Title and filters changed each time to describe the action of the tile. The sorts of functions that can be accessed under each type of tile are described below.

Depending on the size and resolution of your screen, you will be able to comfortably create 8-10 visible home page tiles on your REGIS home page. You can create more home page tiles, but they will not be immediately visible and you will need to scroll down the page.

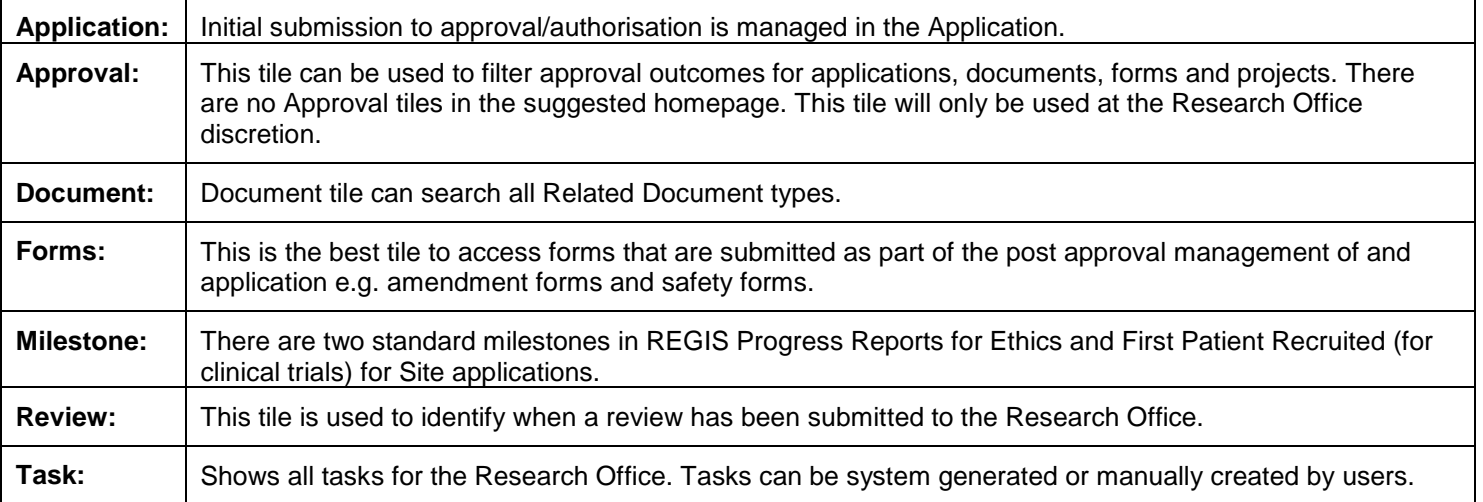

**This section describes a number of tile options.** Some are directly related to the Setting up the home page qrg and are indicated with a \*.

When a tile does not specify Ethics or Site in the screenshot either can be selected. Selecting no program will identify Ethics and Site applications.

## Pre-approval/authorisation

### **Application Tile**

### **Used during pre-approval application management**

The different types of tiles created with the Application tile are described below.

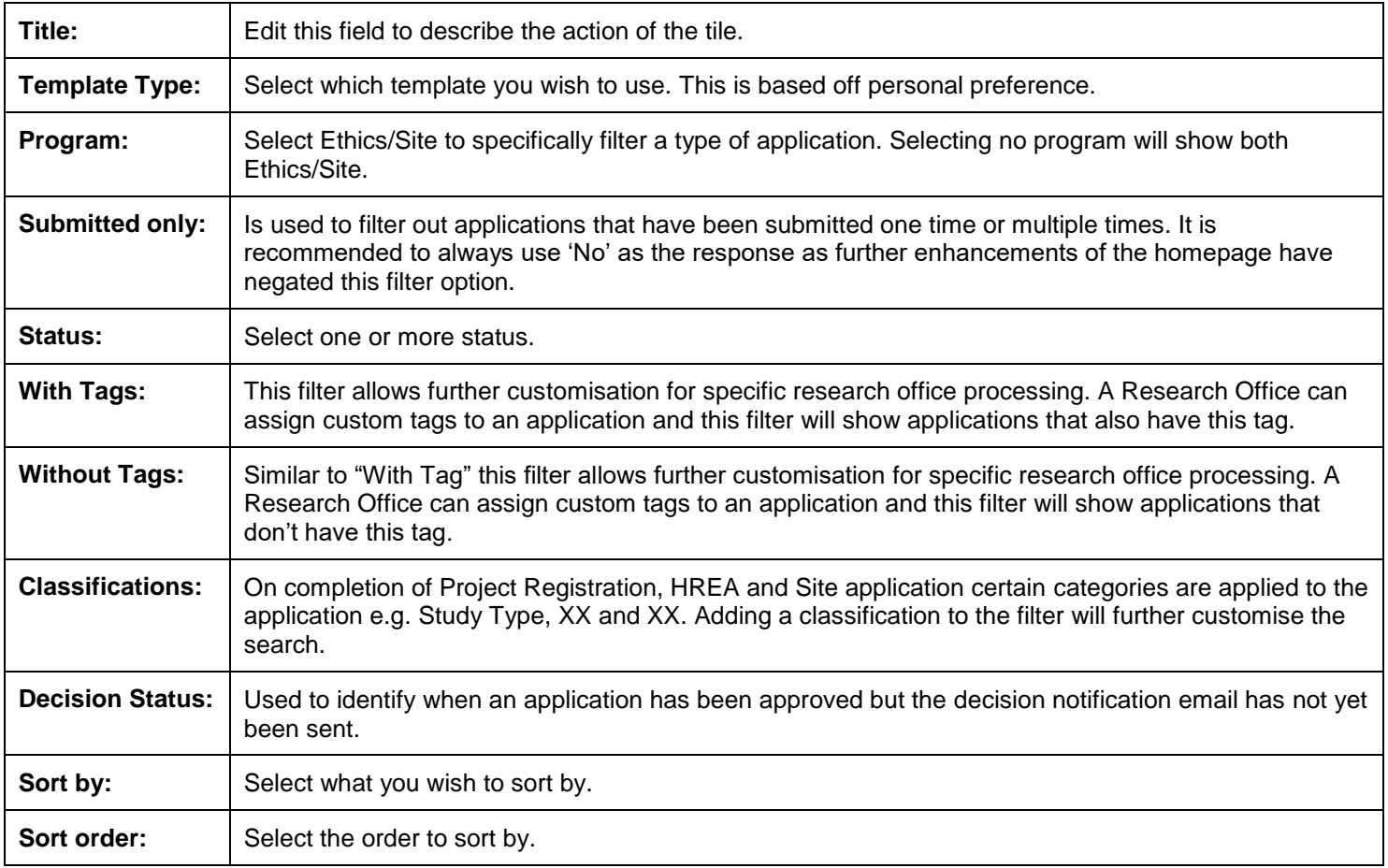

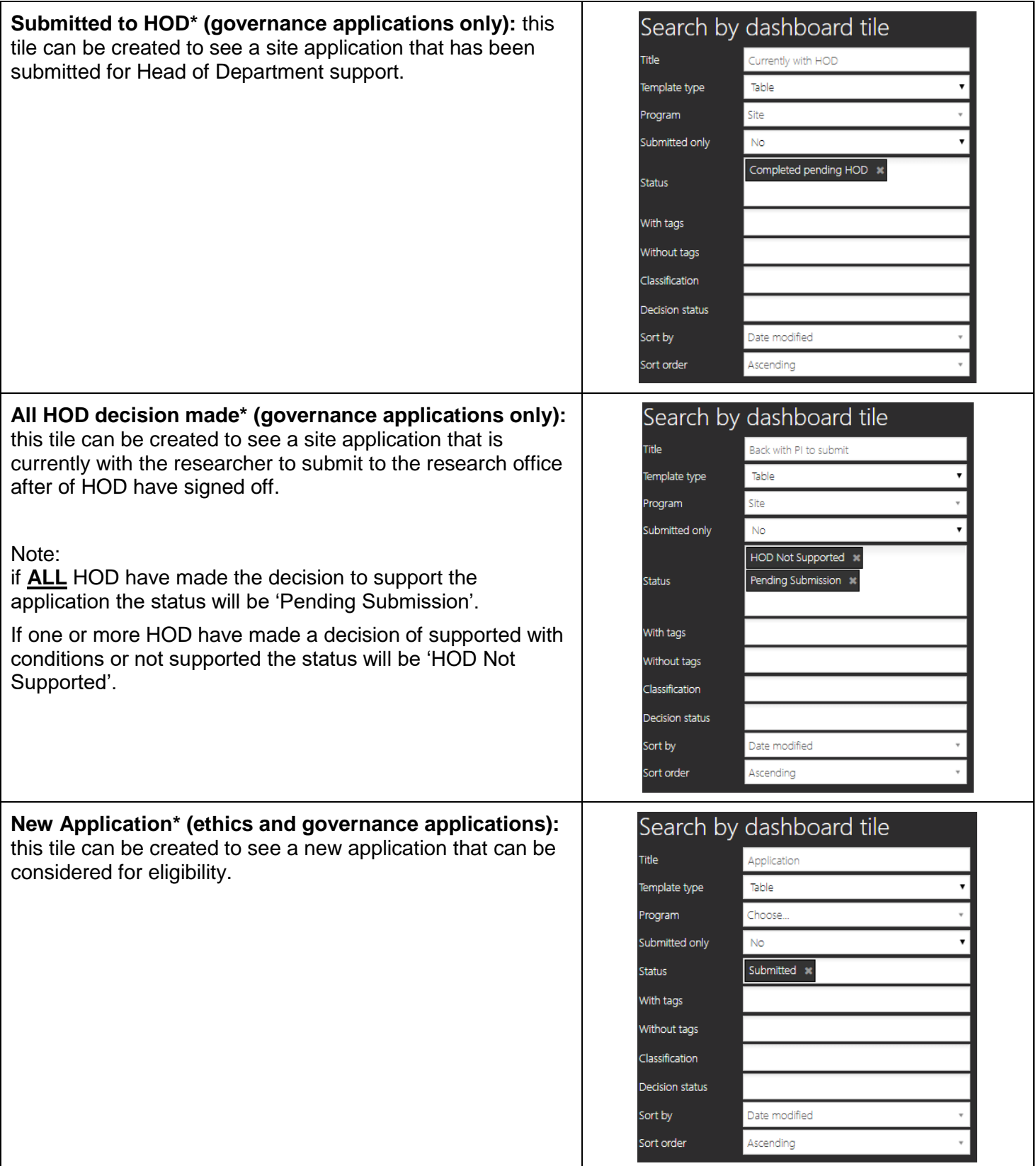

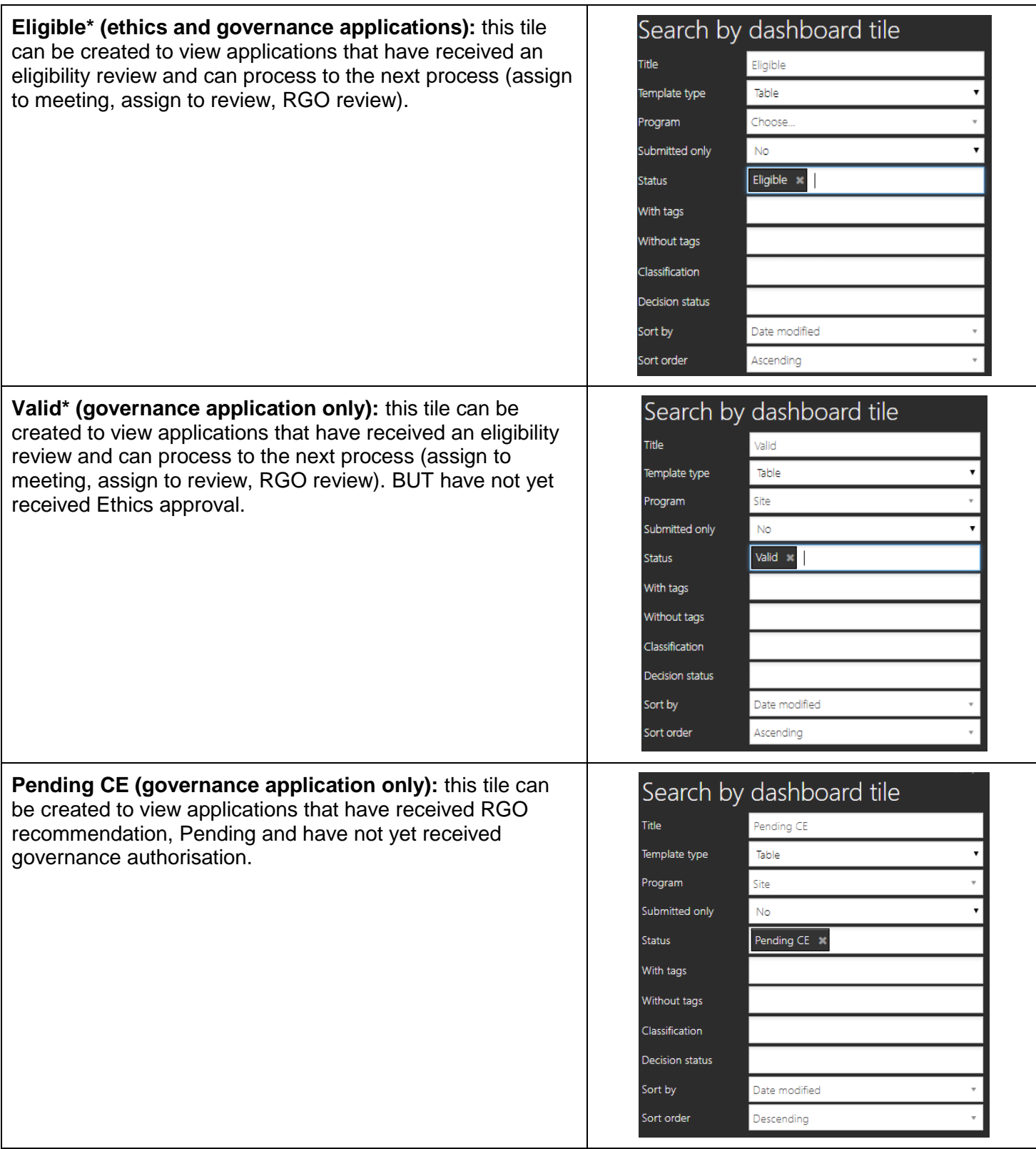

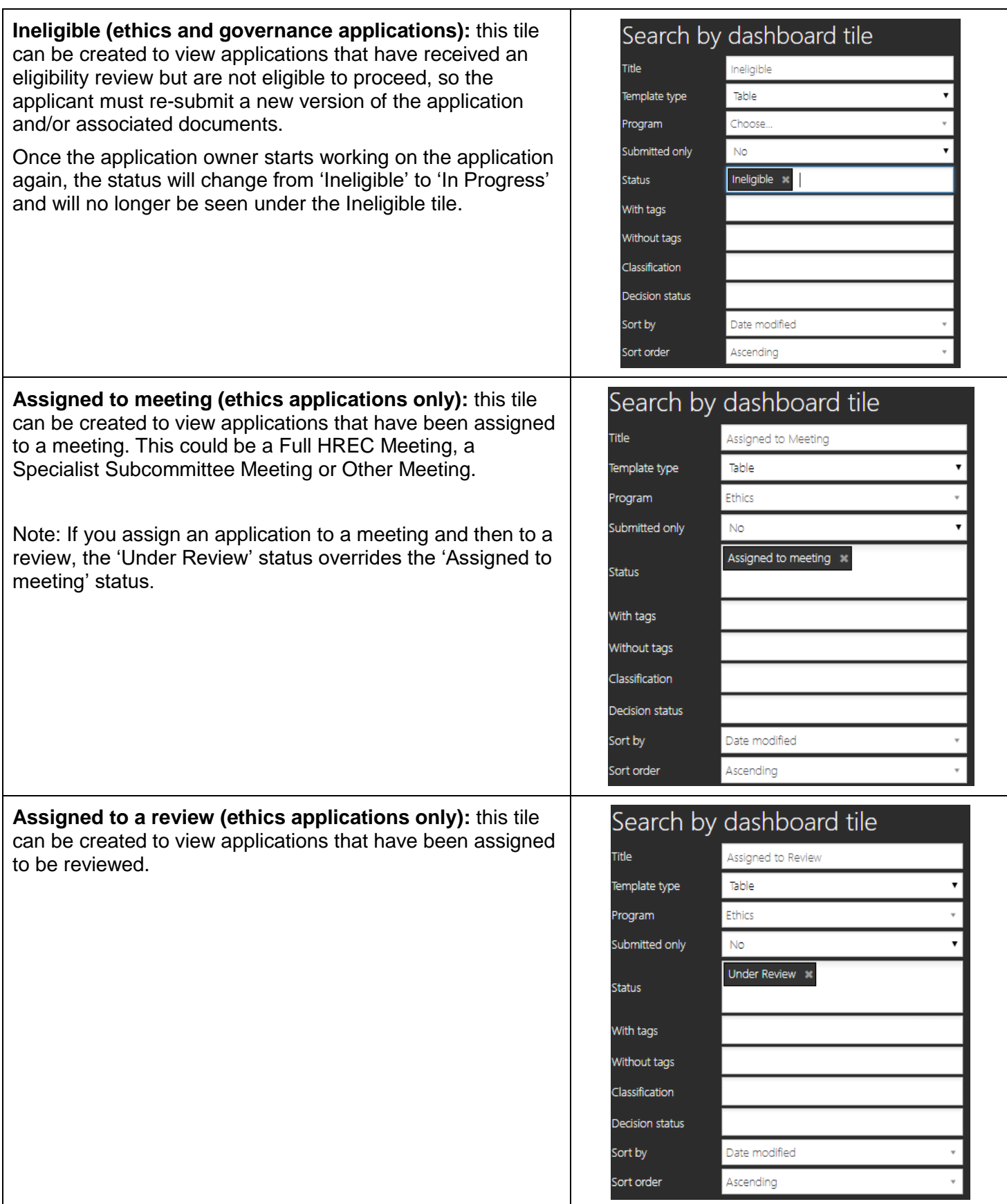

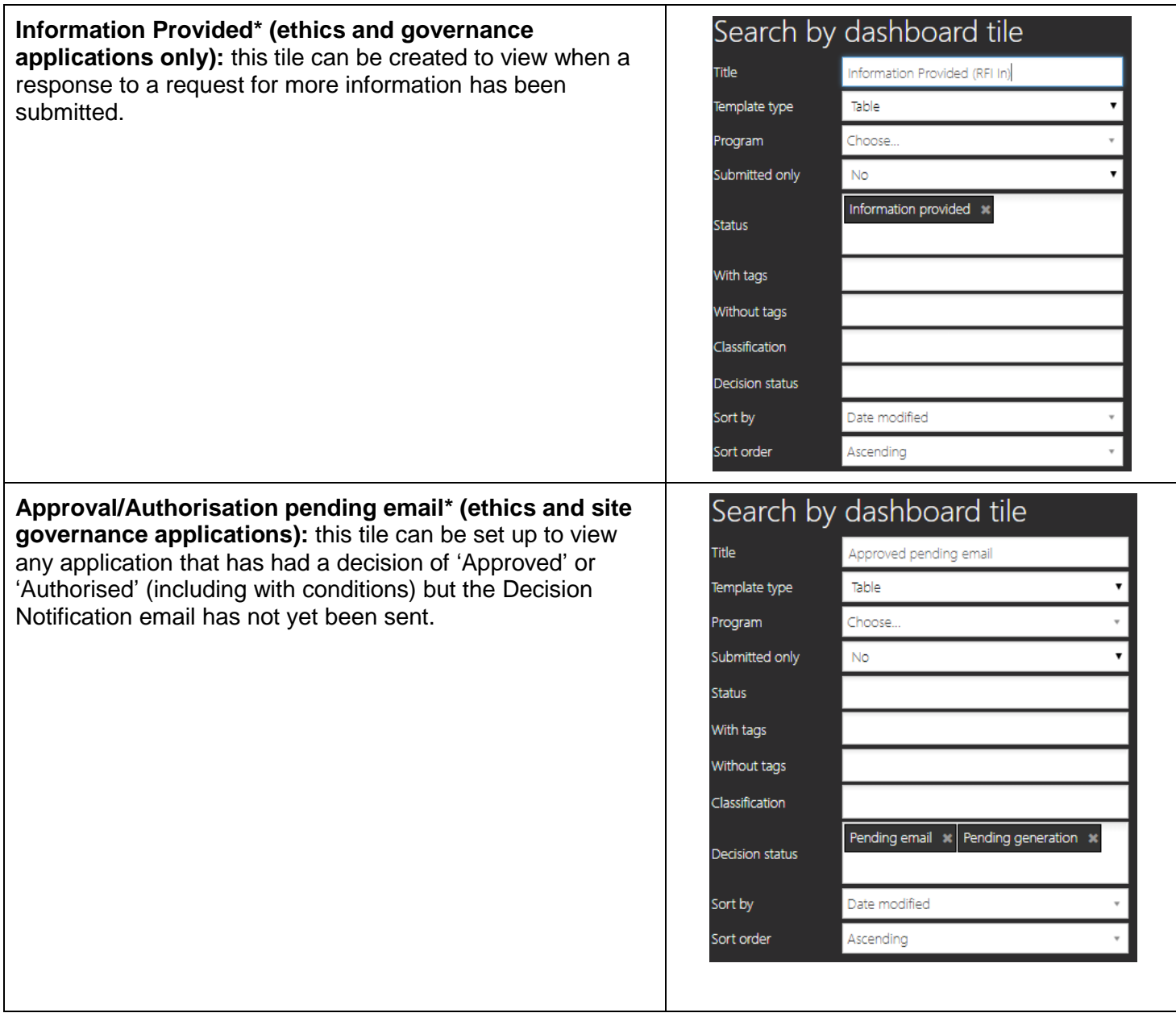

# **Review Tile**

# **Used during pre-approval application management**

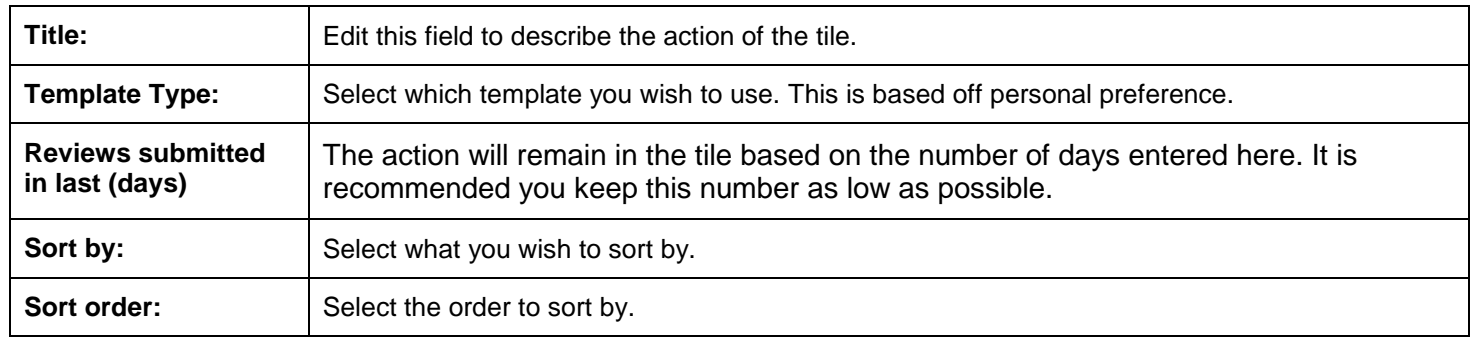

**Review submitted\* (ethics applications only):** this tile can be created to view when a review has been completed against an application.

A submitted review may need to be attached to a meeting or may require the Research Officer to provide a decision, e.g. Approved

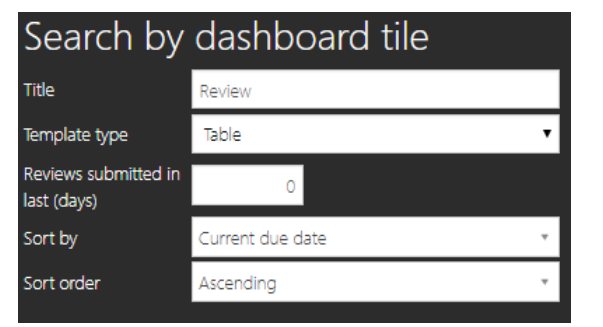

## Pre and Post approval/authorisation

### **Task Tile**

### **Used during pre-approval application management and post approval project management**

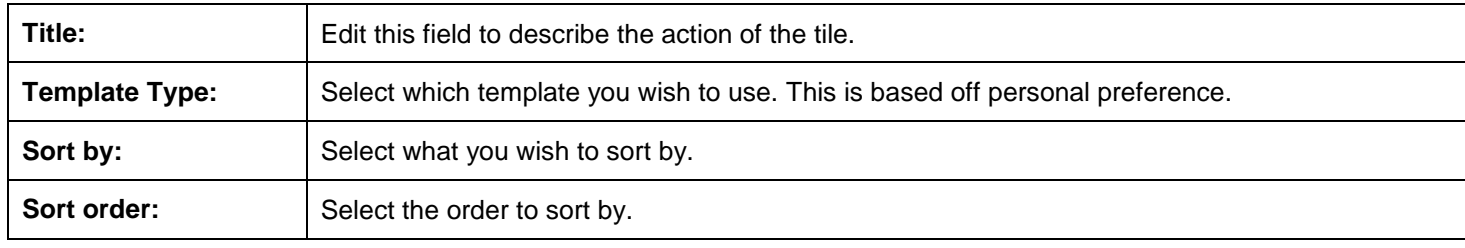

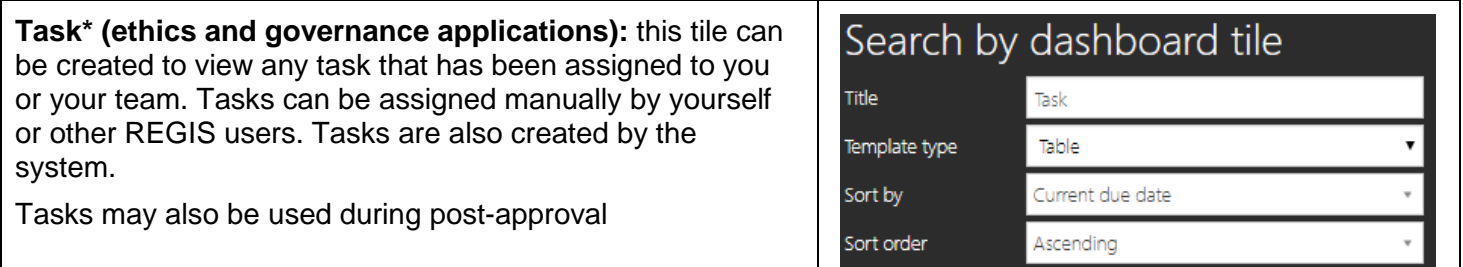

## **Approval Tile**

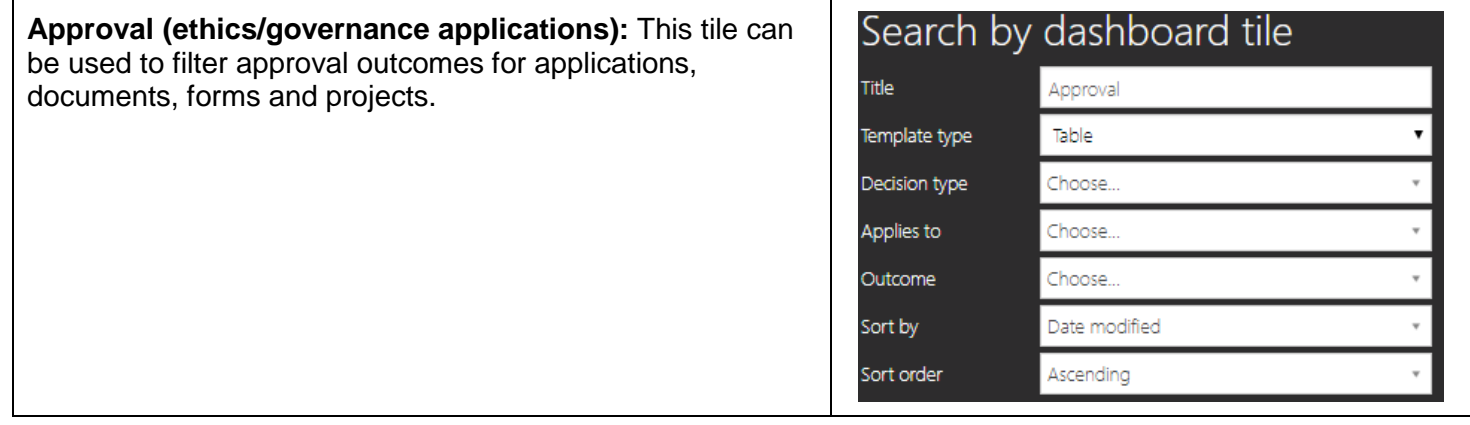

## **Document Tile**

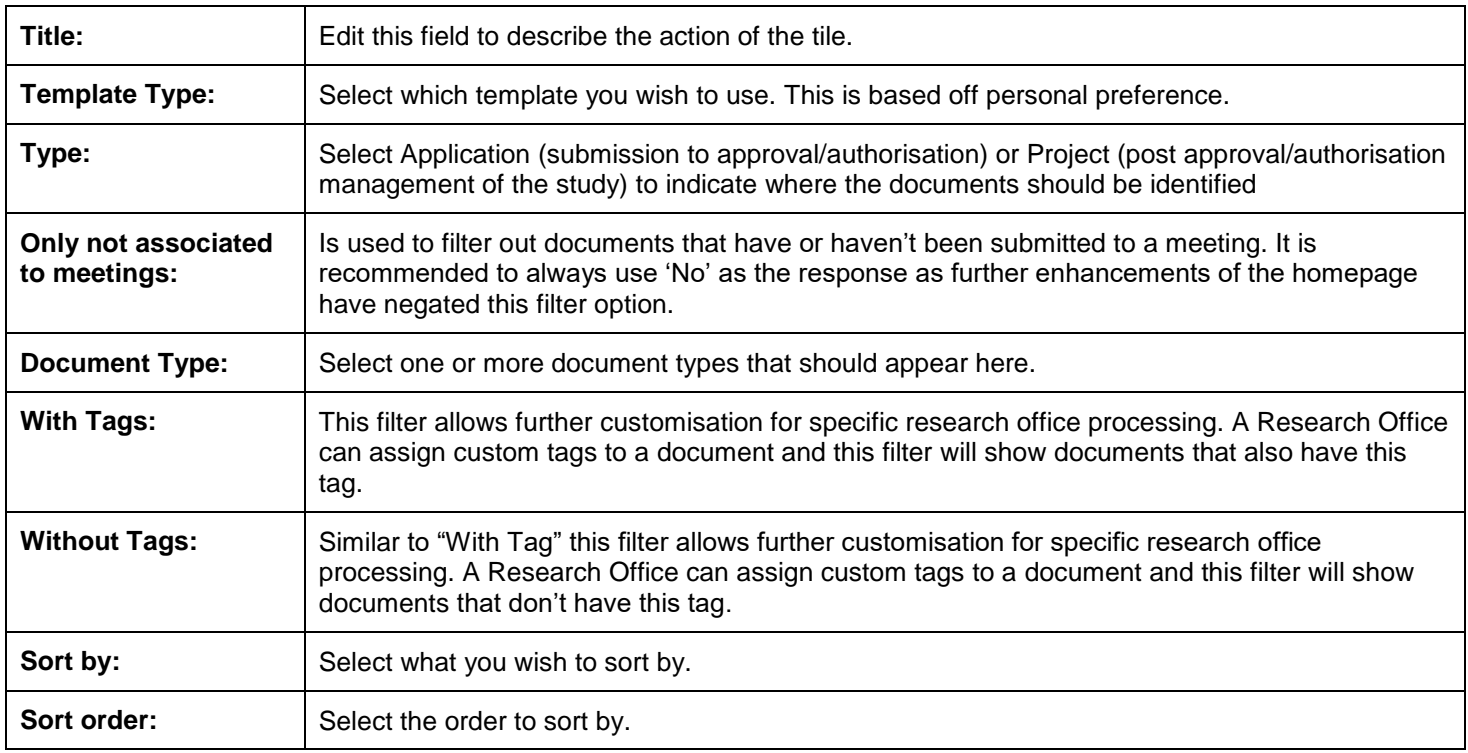

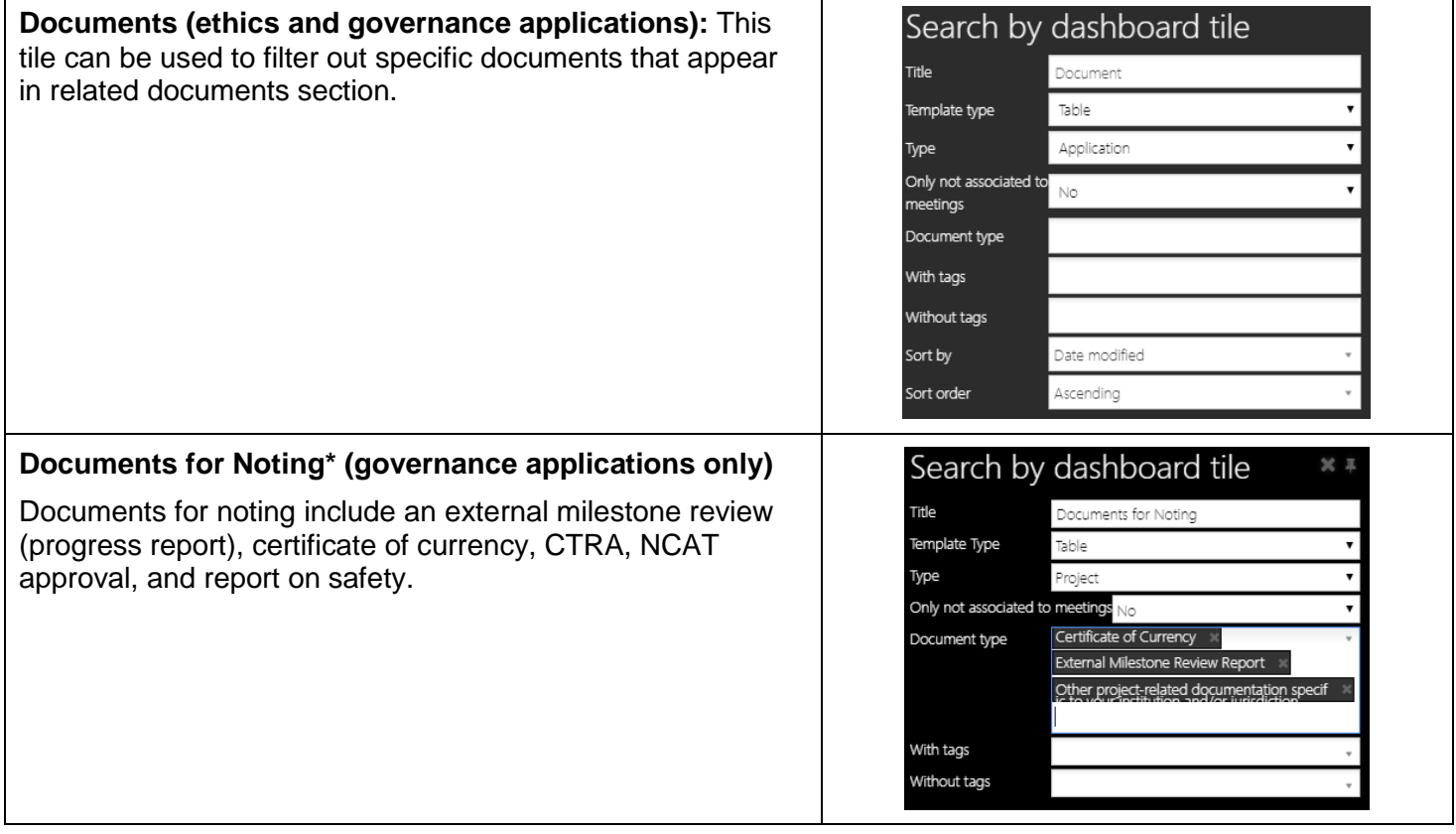

# Post approval/authorisation

**Forms**

## **Used during post-approval project management.**

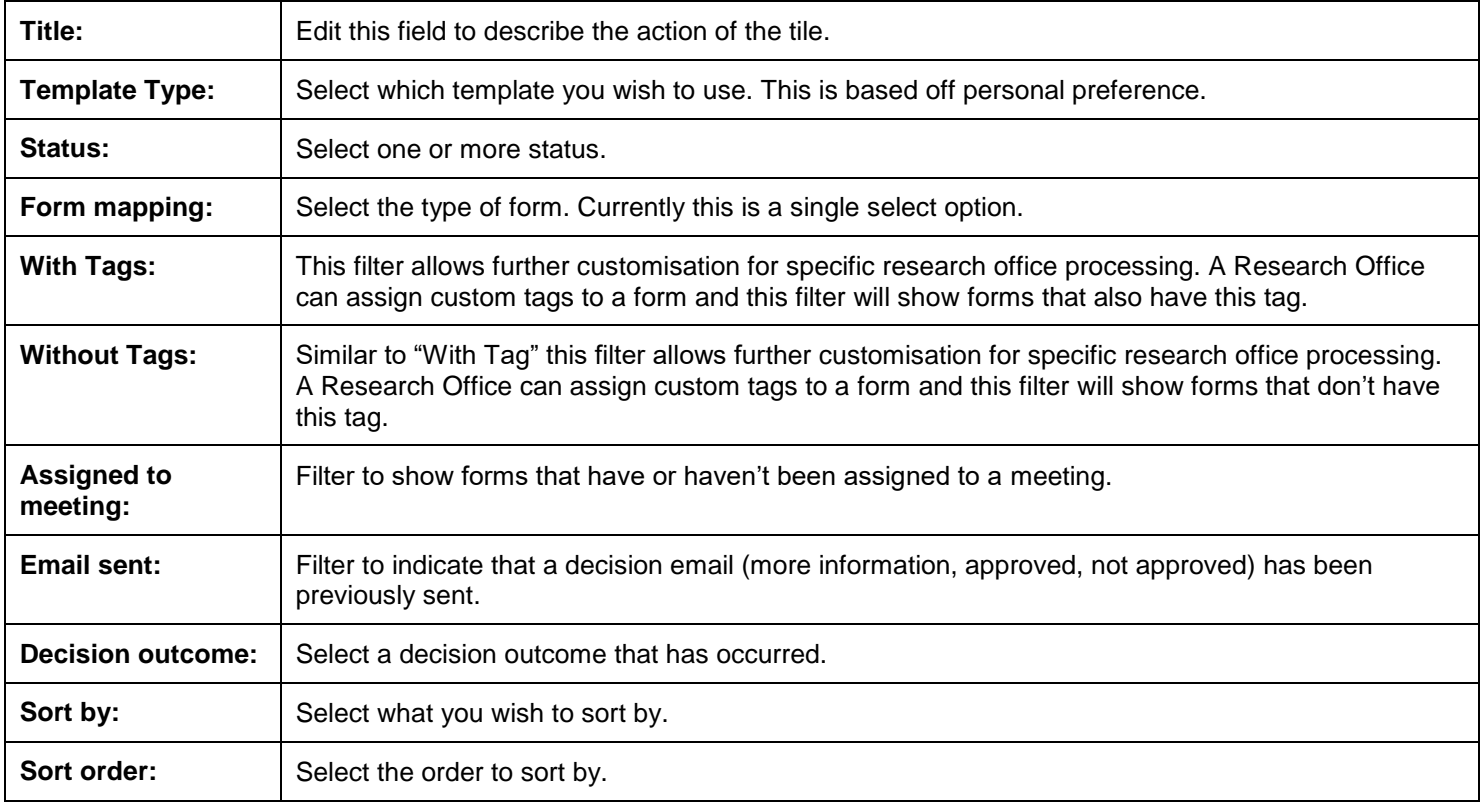

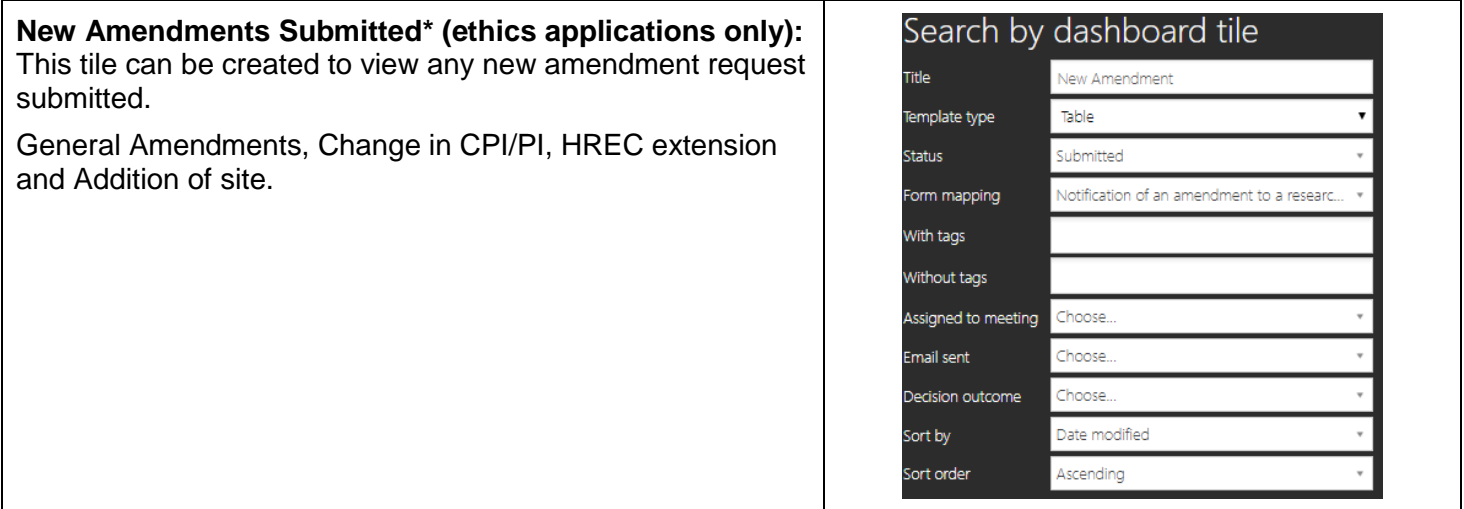

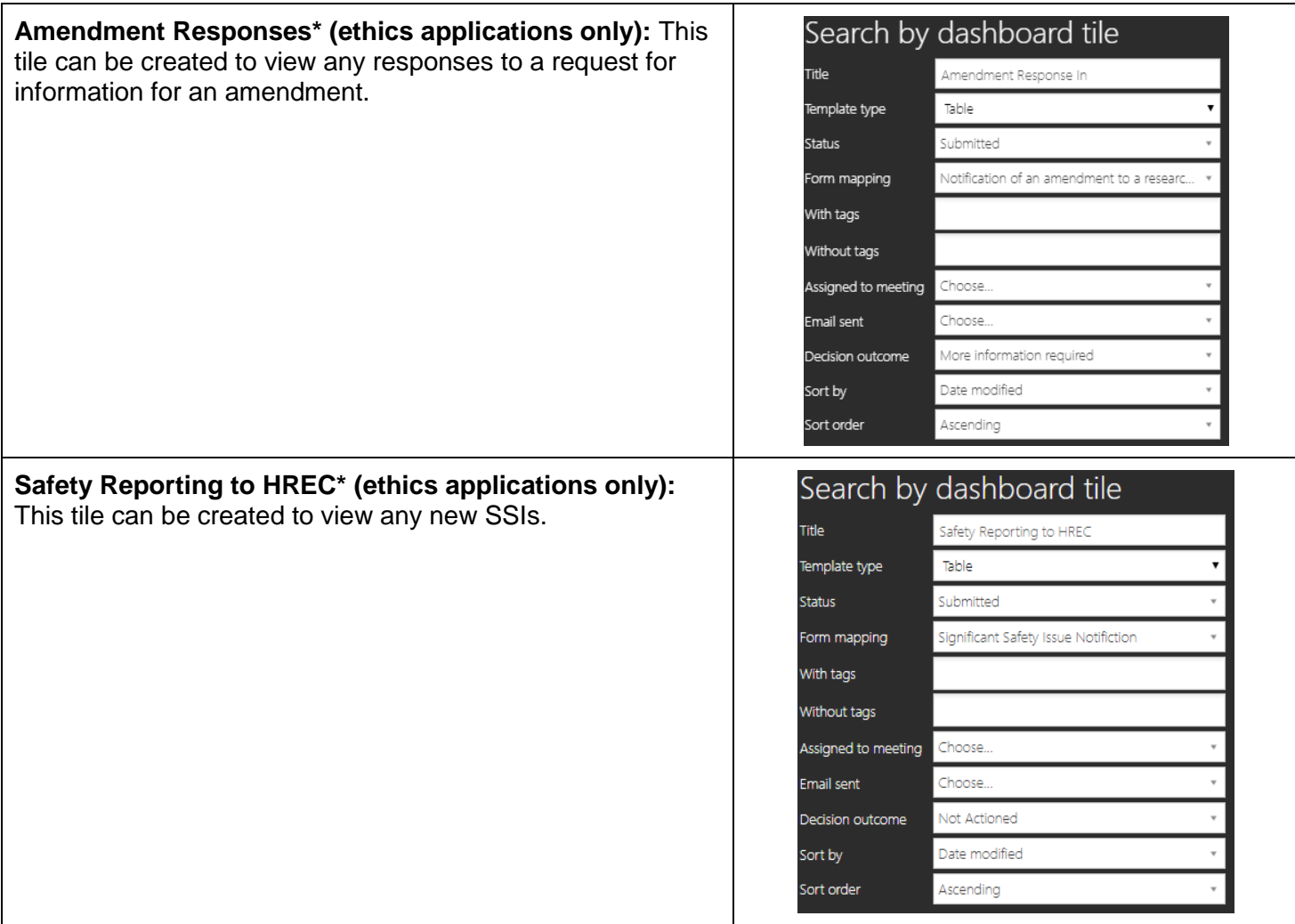

# **Milestone Tile**

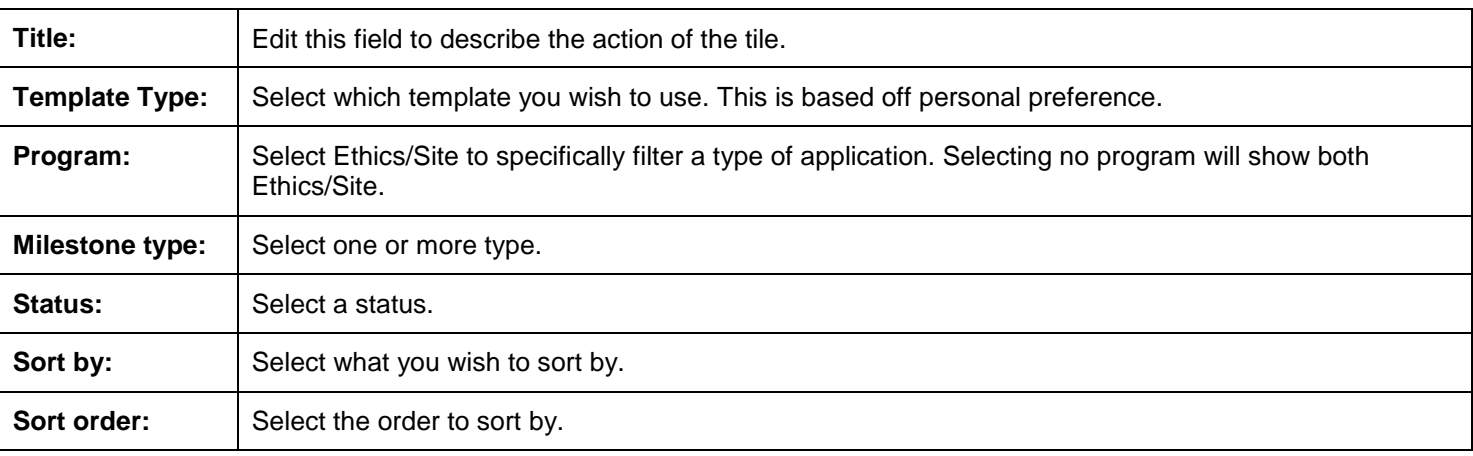

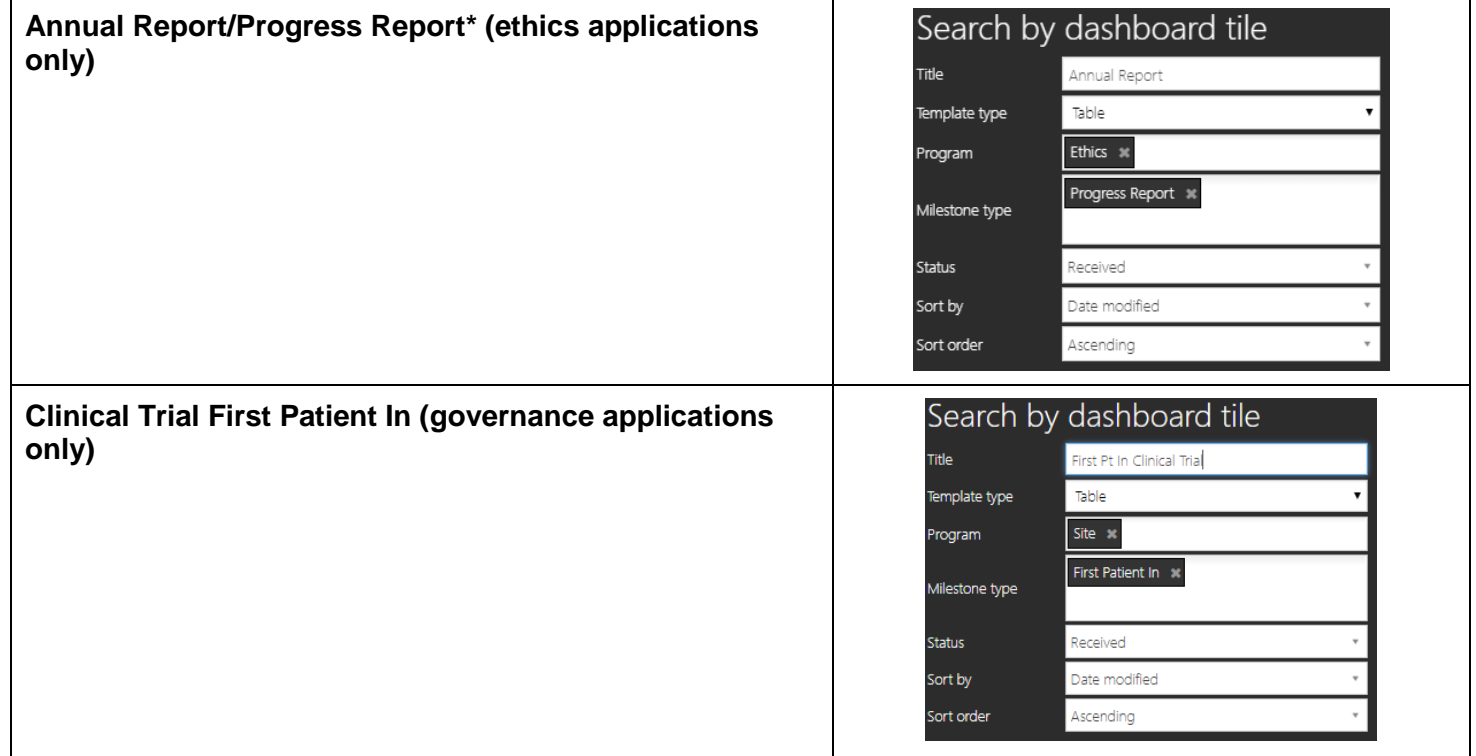

### **Used during post-approval project management.**

# Customised Filtering

## **With/Without Tags**

### **Used in Applications, Documents and Forms Tiles**

A Research Office can use Tags to further customise actions in REGIS.

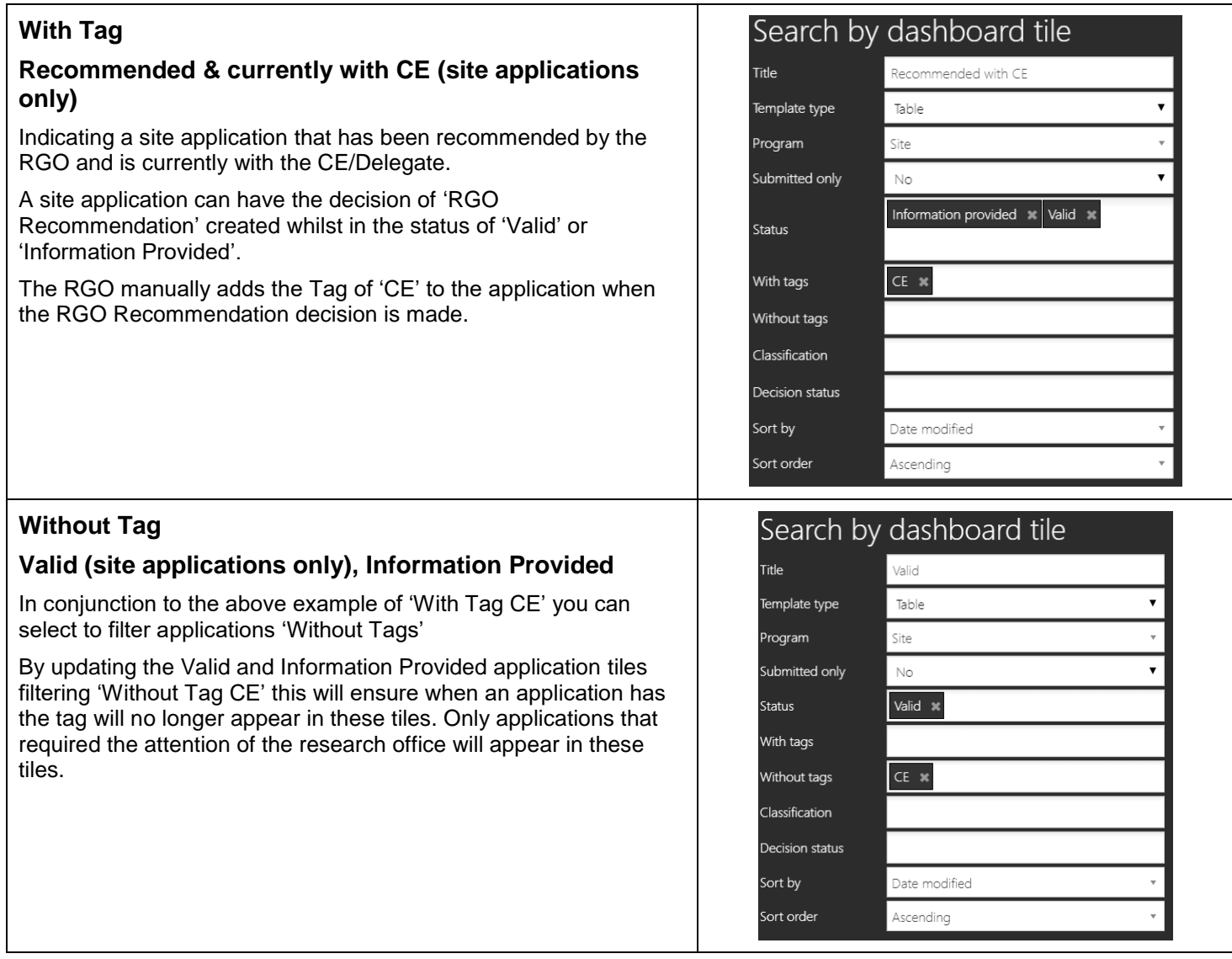

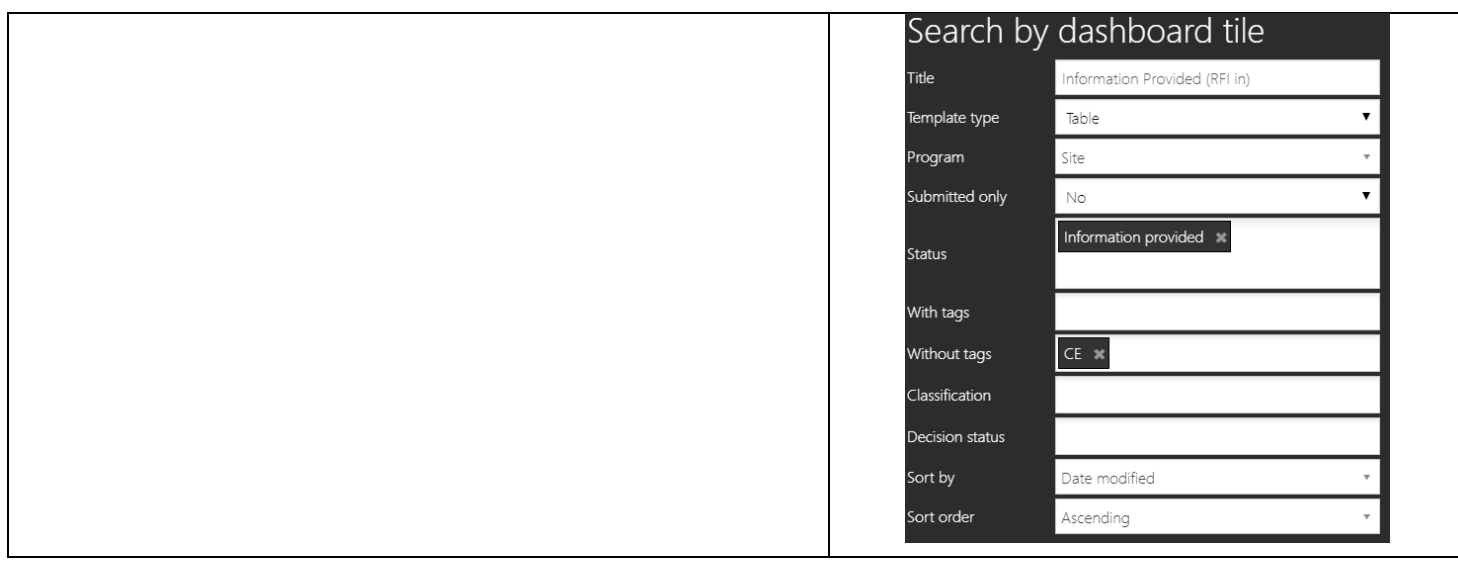

## **Classifications**

### **Used in Application Tile**

A Research Office can use classifications to further customise actions in REGIS.

### **Identifying New Clinical Trial**

For a research office that has a pre HREC meeting (scientific subcommittee). To easily identify clinical trials on a submission closing date an additional Application tile can be created.

The same filters are used for the New Application tile are used with the addition of the Classification 'Study type - Clinical trial'.

Classifications is a multi-select filter, meaning more than one filter can be selected.

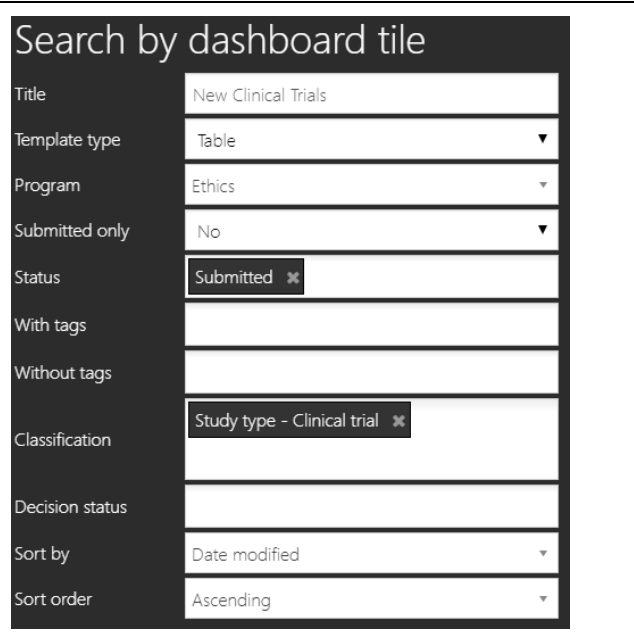